Nursing Facility Billing Instructions Completing the UB04 Web Portal Claim Form

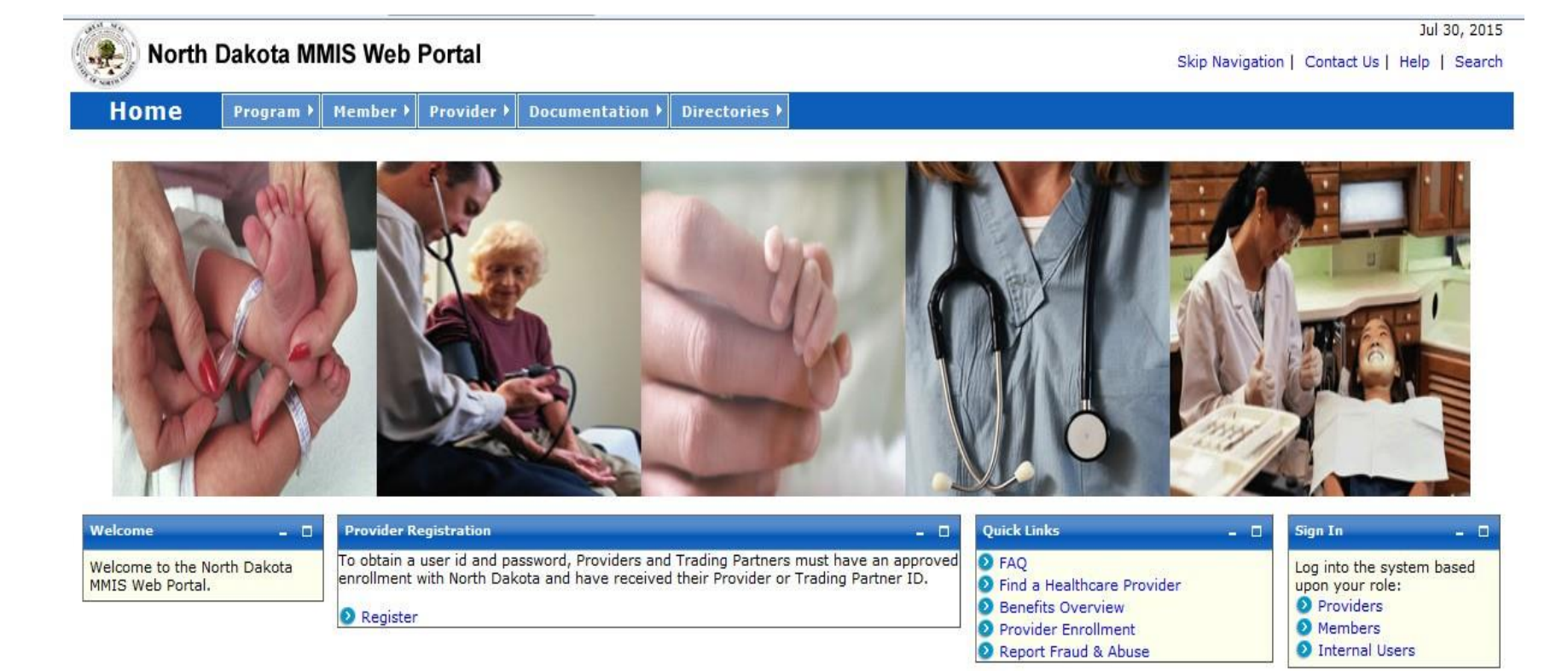

©2015 Affiliated Computer Services, Inc. All Rights Reserved. Privacy Policy | Site Map | Terms of Use | Browser Requirements | Accessibility Compliance

o In the "Sign In" block, select "Providers"

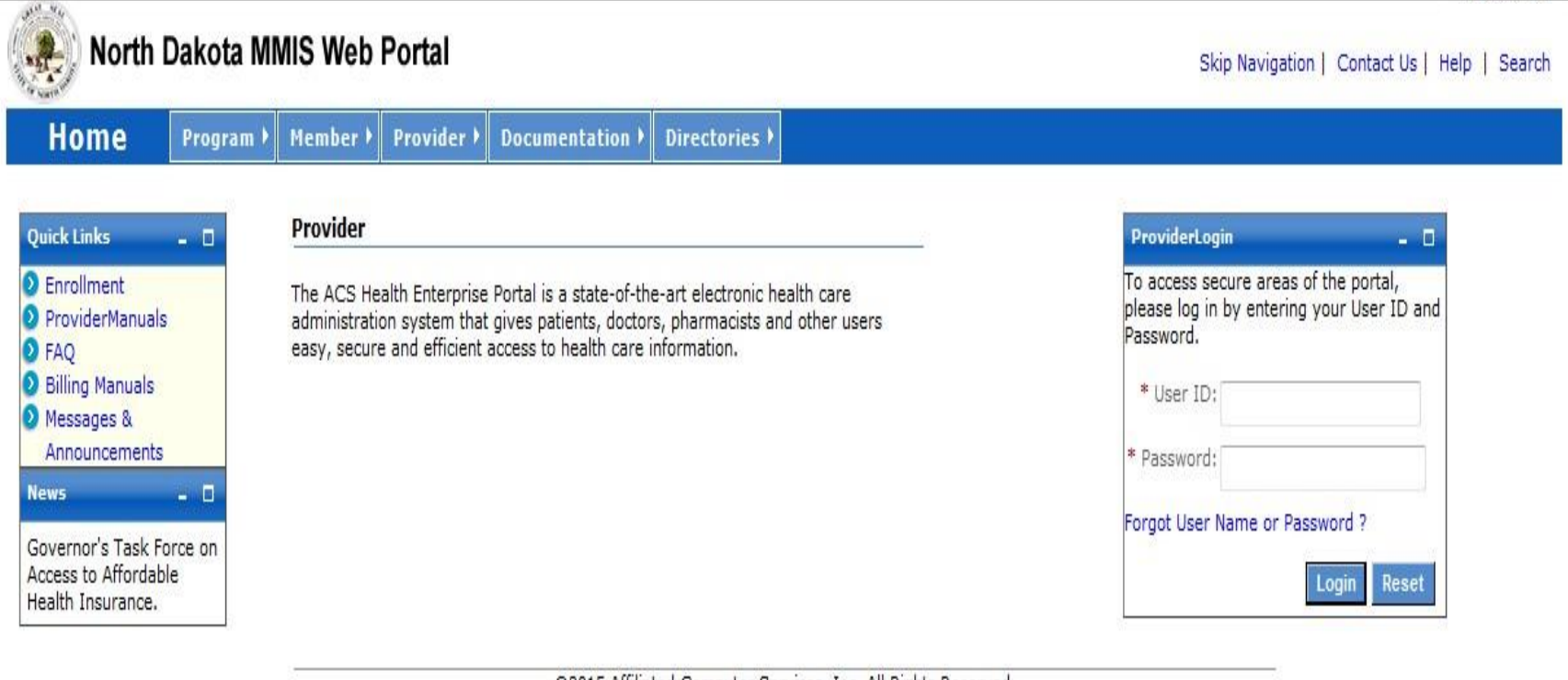

@2015 Affiliated Computer Services, Inc. All Rights Reserved. Privacy Policy | Site Map | Terms of Use | Browser Requirements | Accessibility Compliance

- Enter your User ID and Password
- Select "Login"

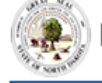

#### North Dakota MMIS Web Portal

Skip Navigation | Contact Us | Help | Search | Log out

#### Home Member ▶ Provider  $\blacktriangleright$  $Claims$ EDI<sup>></sup> Authorizations My Account ▶

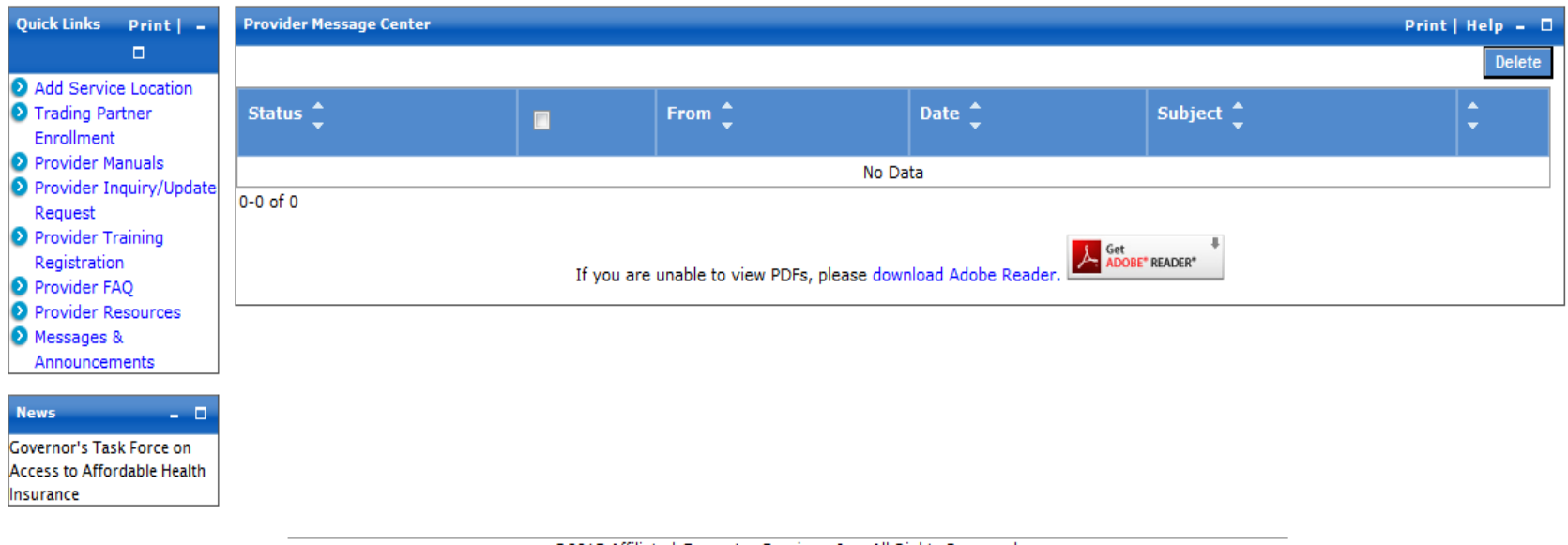

©2015 Affiliated Computer Services, Inc. All Rights Reserved. Privacy Policy | Site Map | Terms of Use | Browser Requirements | Accessibility Compliance

- Select the option you want to perform
- For Claims Entry
	- Click on the "Claims" tab on the menu line

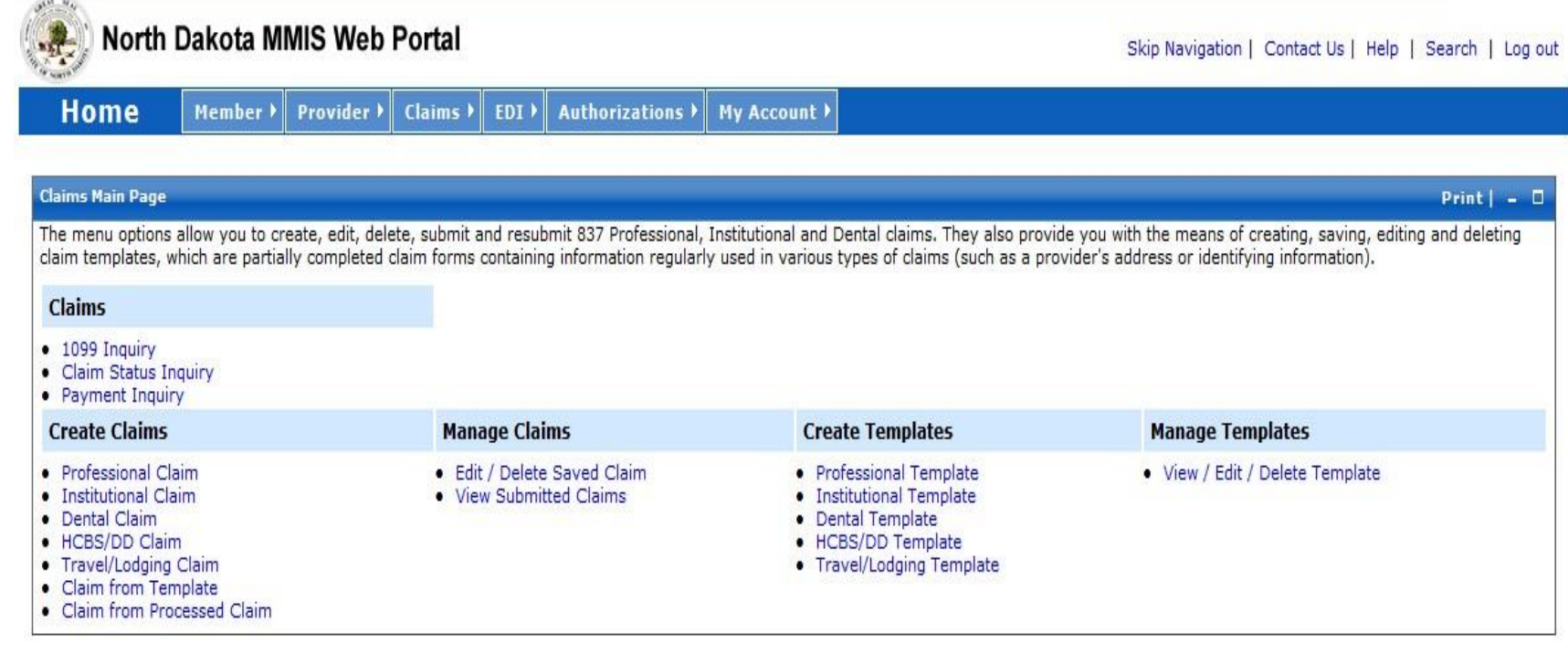

@2015 Affiliated Computer Services, Inc. All Rights Reserved. Privacy Policy | Site Map | Terms of Use | Browser Requirements | Accessibility Compliance

• Under the heading "Create Claims" select "Institutional Claim"

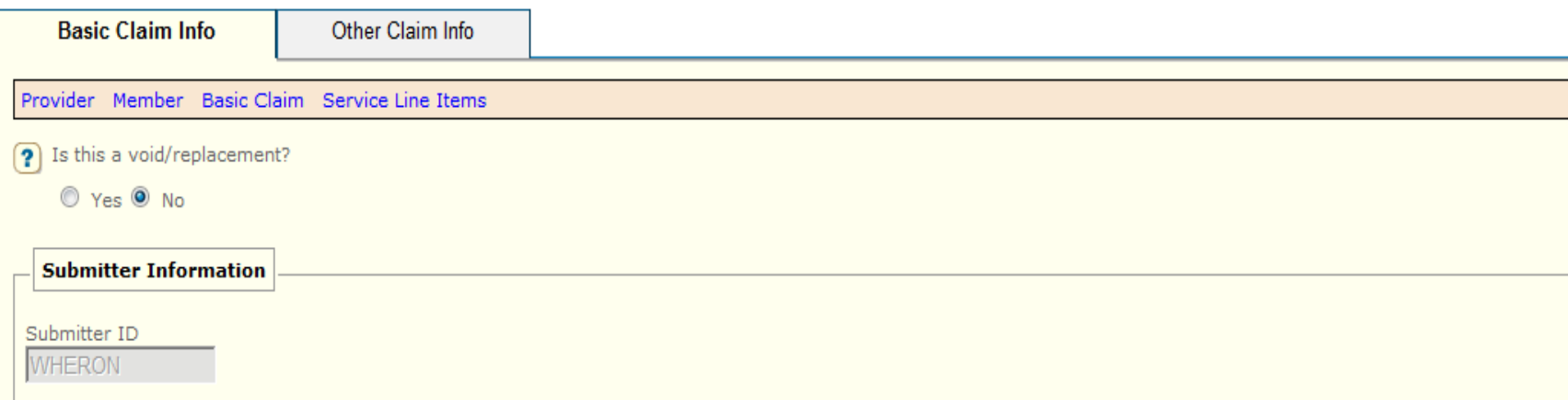

- o The "New Institutional Claim" screen will appear
	- Is this a void/replacement?
	- This field will default to "No." Select "Yes" only if you are voiding or replacing a previously processed claim.
- o Submitter Information
	- This section will auto-fill with your user information based on your User ID

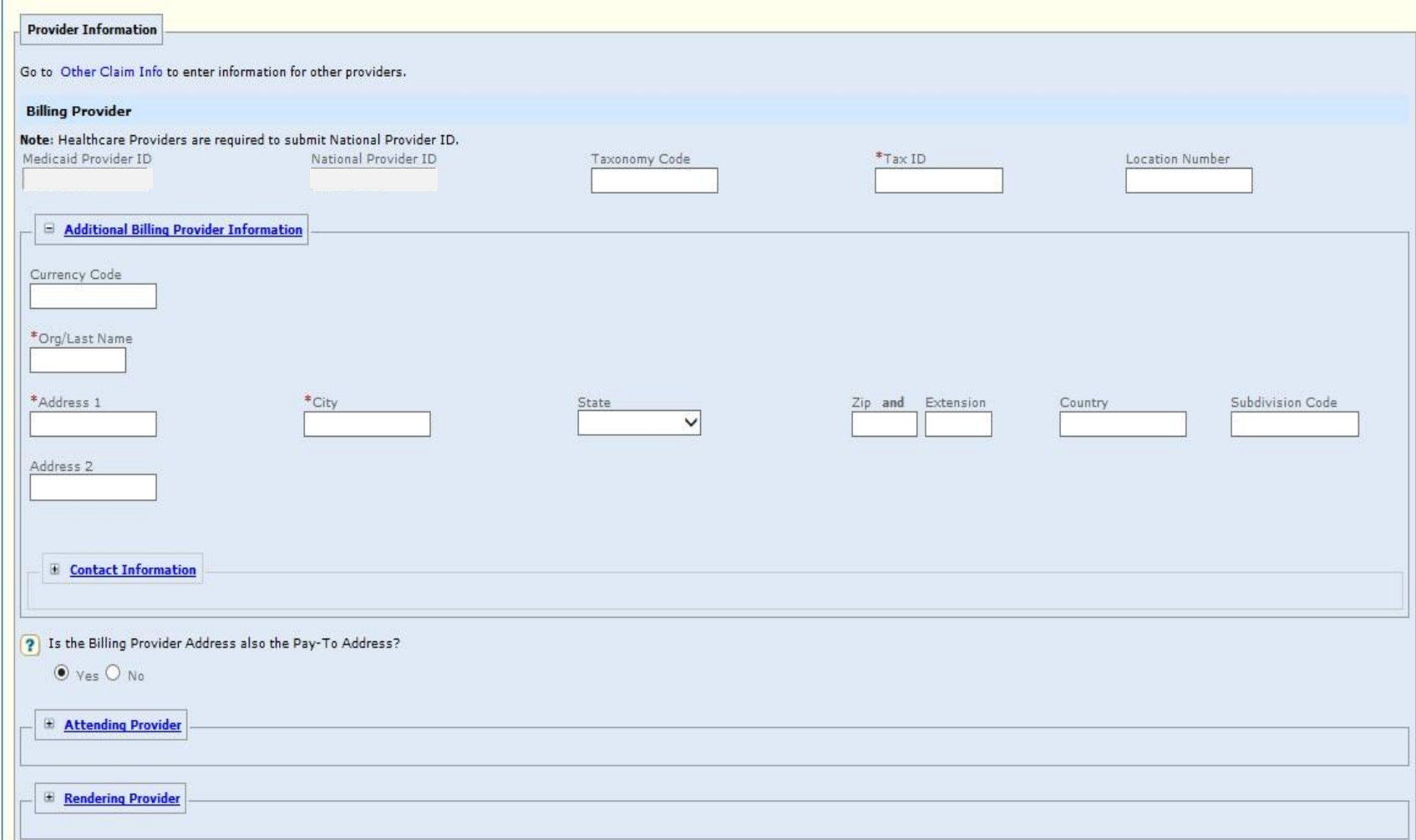

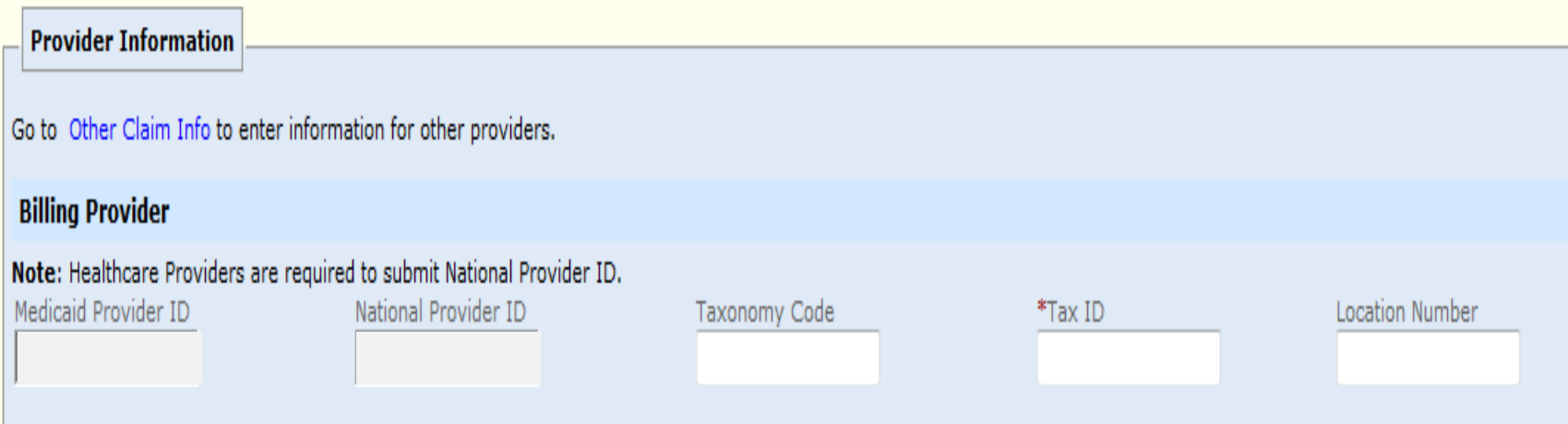

- o Billing Provider
	- REQUIRED
	- Medicaid Provider ID and National Provider ID will auto-fill based on your User ID
	- Enter the Nursing Facility Taxonomy Code 314000000X
	- Enter your Tax ID
	- Enter the Location Number BI (Billing)

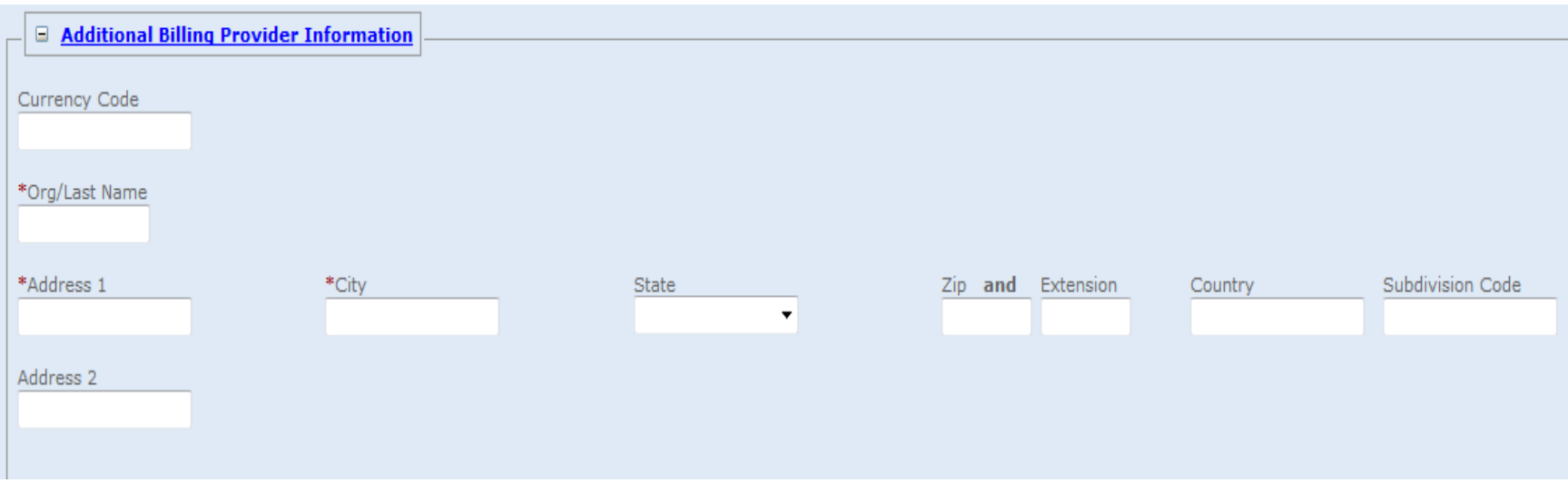

- o Additional Billing Provider Information
	- REQUIRED
	- Enter your facility name, address, city, state, and zip code

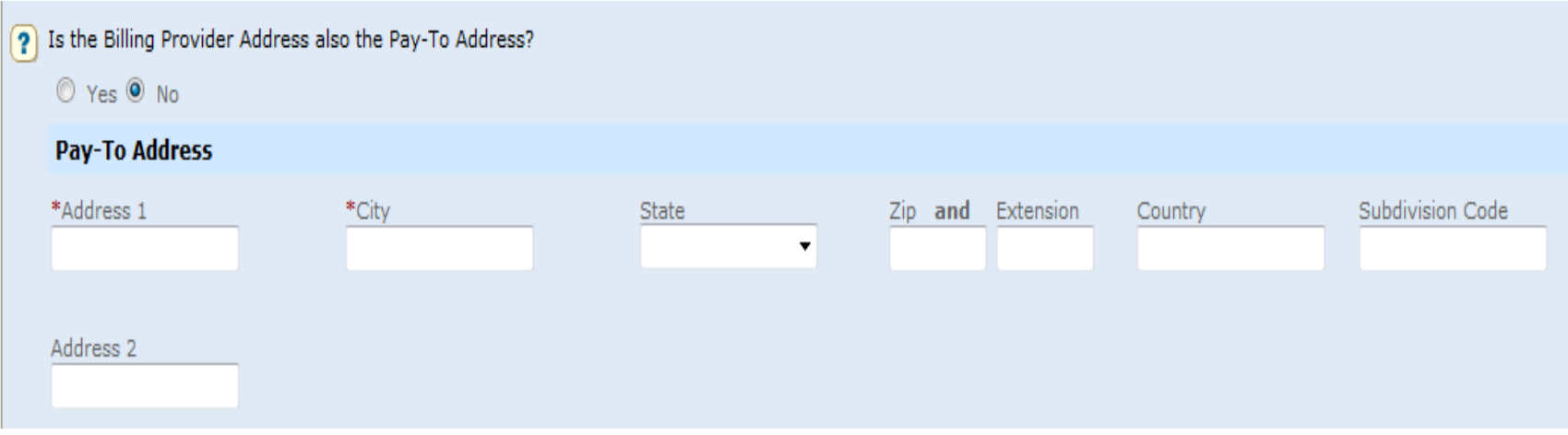

- o Is the Billing Provider also the Pay-To Address?
	- Will default to "Yes"
	- If Pay-To Address is different, select "No"
	- Complete the Pay-To Address section with the facility name, address, city, state, and zip code

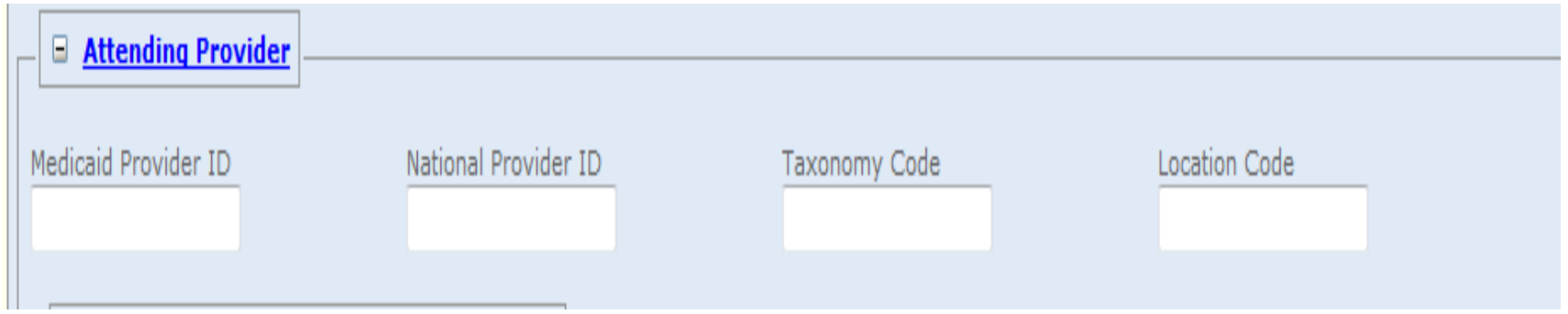

- o Attending Provider
	- REQUIRED
	- Enter the Attending Provider's Medicaid Provider ID
	- Enter the Attending Provider's NPI
	- Enter the Attending Provider's Taxonomy Code
	- Enter the Location Code AT (Attending)

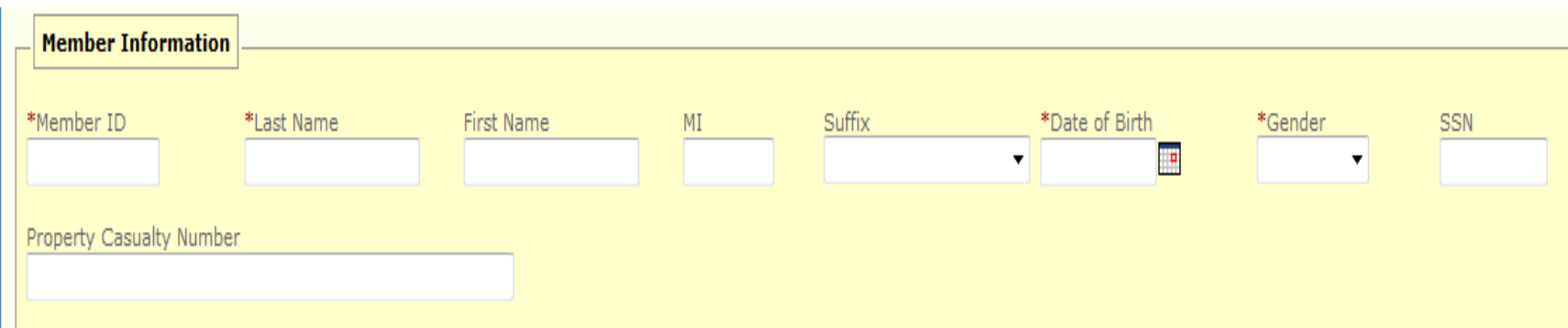

o Member Information

- REQUIRED
- Enter the member's 9-digit ID number
- Enter the member's last name
- Enter the member's first name
- Enter the member's date of birth
	- Use format: MM/DD/YYYY
- Enter the member's gender
	- $\bullet$  F = Female
	- $M = Male$

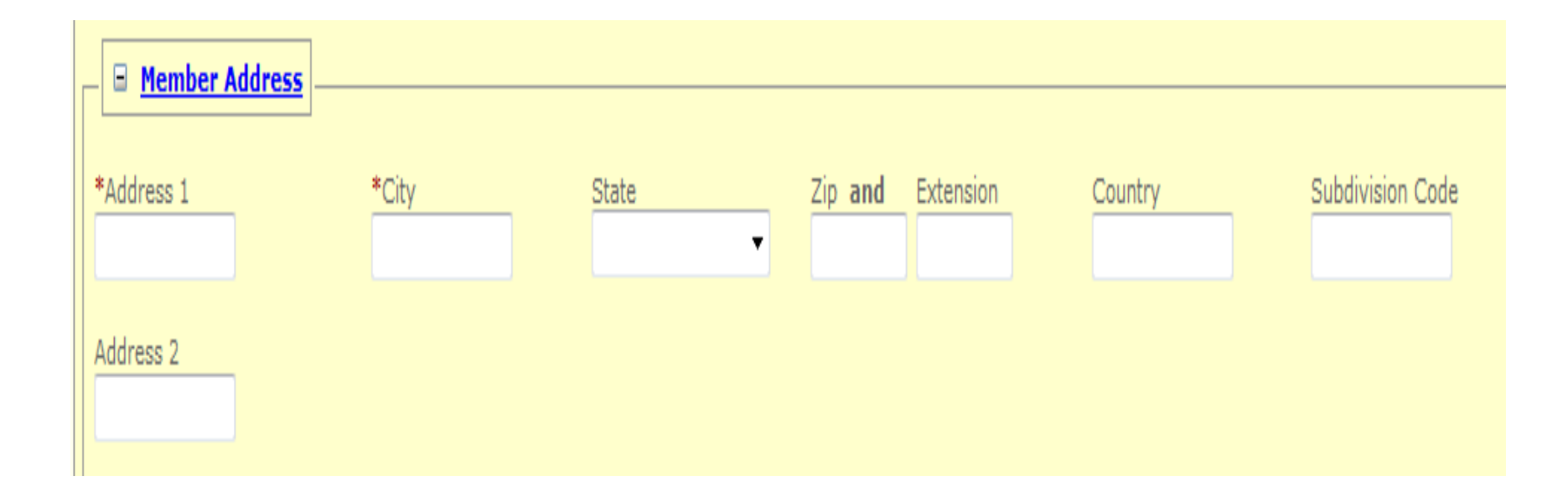

#### o Member Address

- REQUIRED
- Enter the member's address, city, state, and zip code

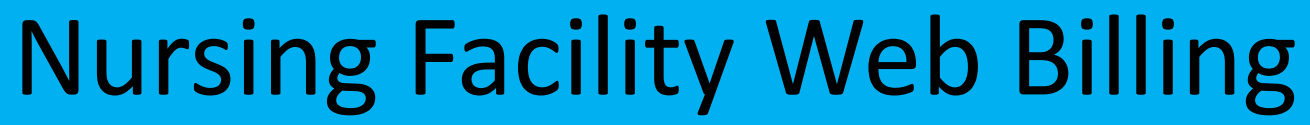

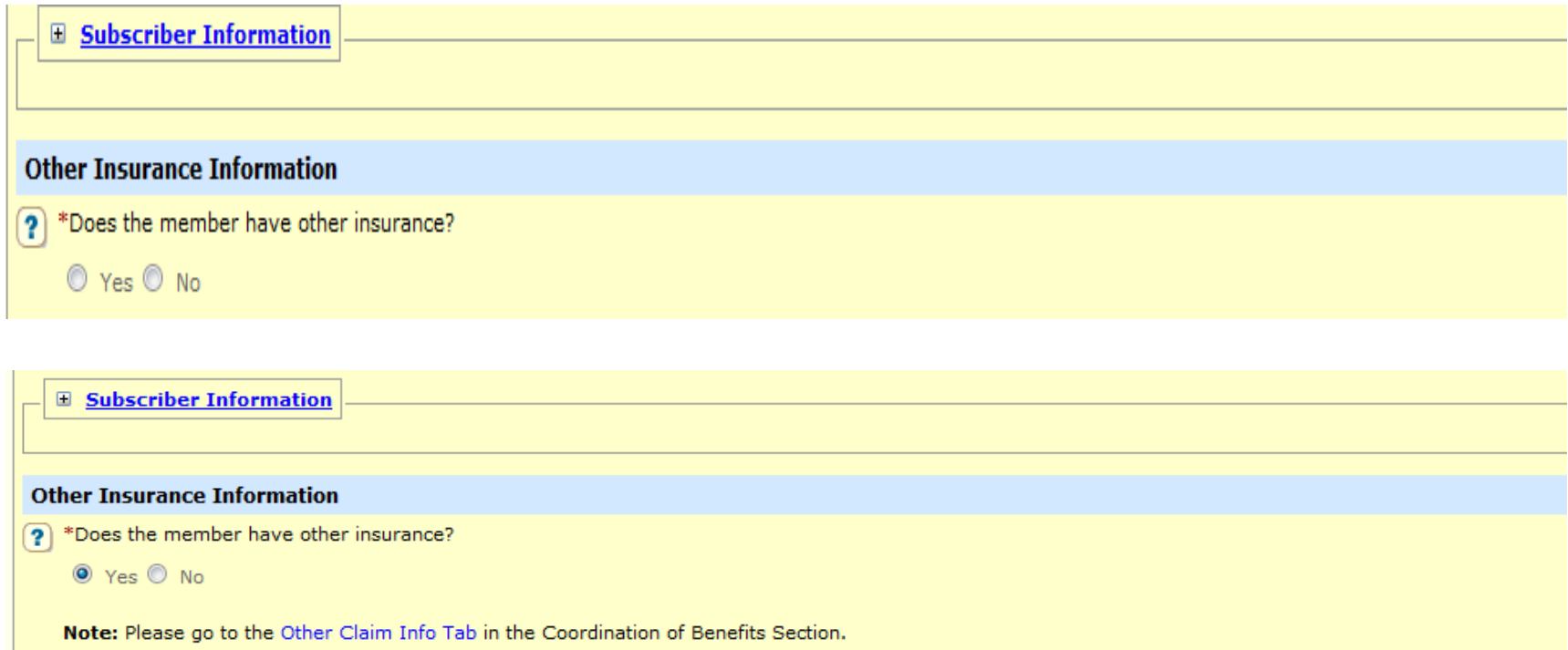

- o Other Insurance Information
	- REQUIRED
	- Does the member have other insurance?
	- Select "Yes" or "No"
	- If you select "Yes" you must complete the Other Claim Info tab with the Other Insurance information  $14$

#### **Claim Information**

Go to Other Claim Info to include the following claim level information: Specialized Services, Misc. Claim, Service Facility, Coordination of Benefits and Adjustments.

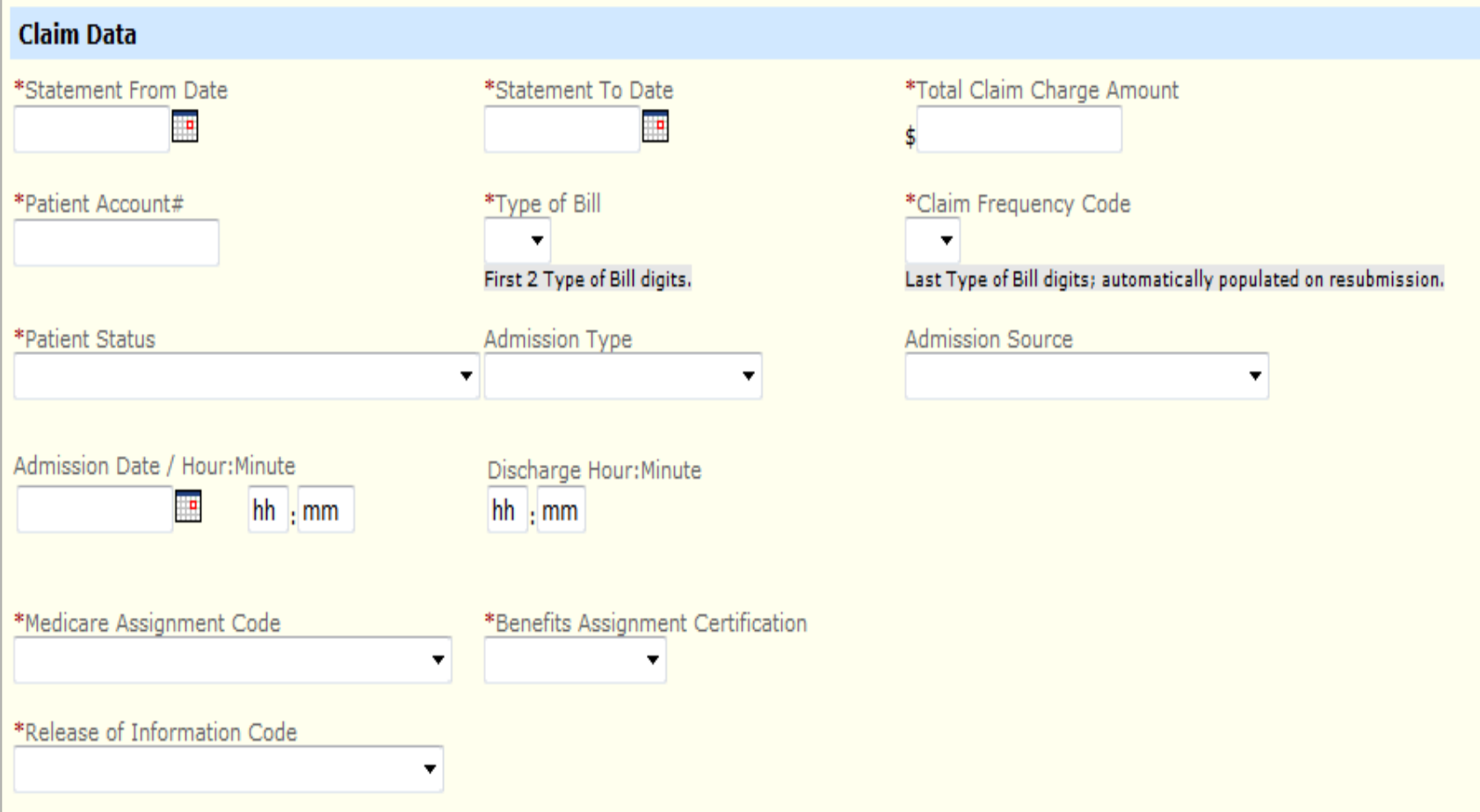

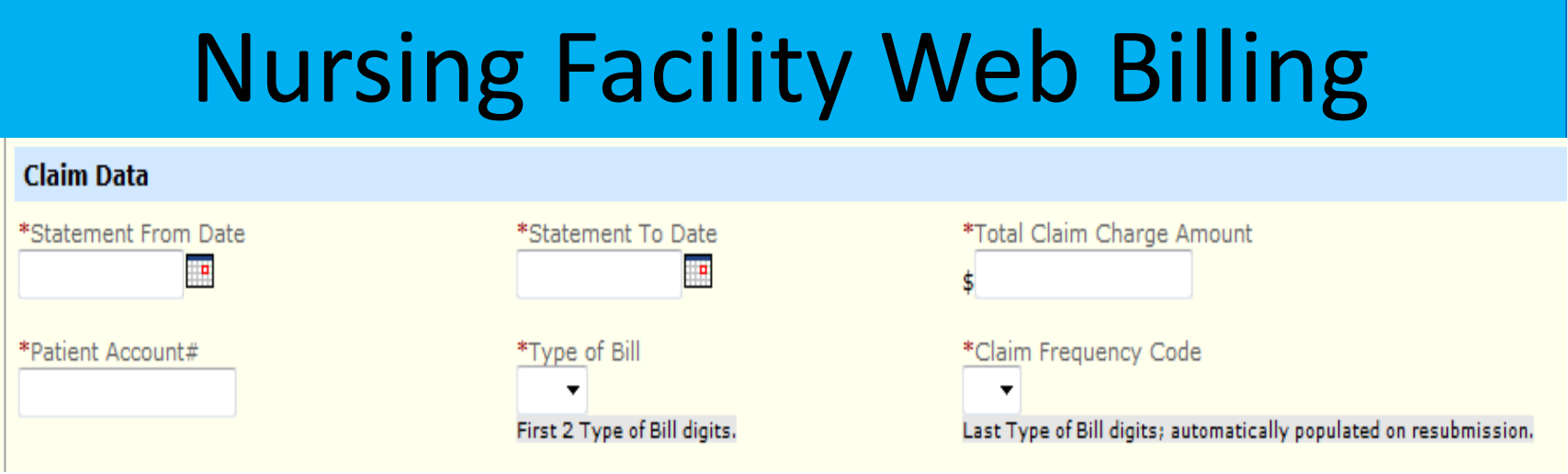

- $\circ$  Claim Information Bill for only one (1) month at a time
	- REQUIRED
	- Statement From Date
		- Use format: MM/DD/YYYY
	- Statement To Date
		- Use format: MM/DD/YYYY
	- Total Claim Charge Amount
		- Enter the total amount billed

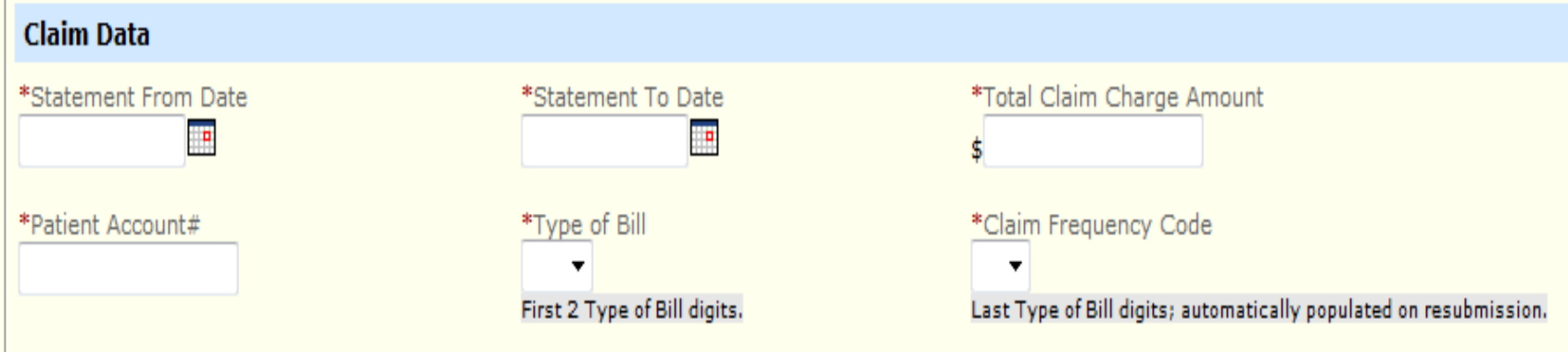

- o Claim Information (continued)
	- REQUIRED
	- Patient Account #
		- Enter the internal patient account number
	- Type of Bill
		- Select 21 for Nursing Facility
	- Claim Frequency Code
		- Select the last digit 1-8 for the specific bill type
		- See "Bill Type List" pages 37-39

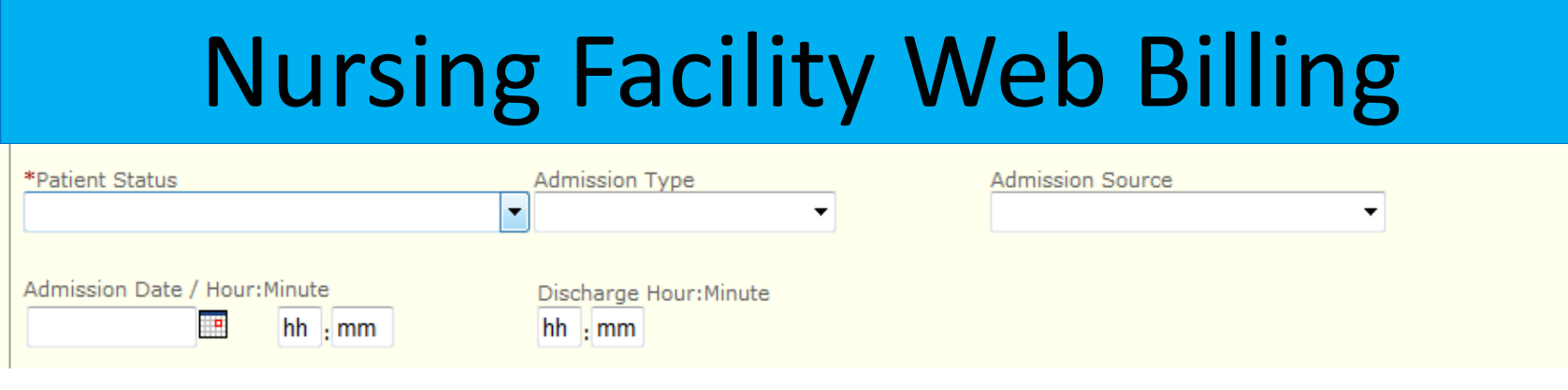

- o Claim Information (continued)
	- REQUIRED
	- Patient Status
		- Select the appropriate status from the dropdown menu
	- Admission Type
		- Select the appropriate type from the dropdown menu
	- Admission Date/Hour:Minute
		- Use date format: MM/DD/YYYY
		- Use military format: HH:MM
		- Example:  $4:15$ pm = HH:MM =  $16:15$
	- SITUATIONAL Discharge Hour:Minute
		- If patient is other than "Still a Patient" you must enter the hour:minute patient was discharged
			- Use military format: HH:MM
			- **Example: 4:15pm = HH:MM = 16:15**

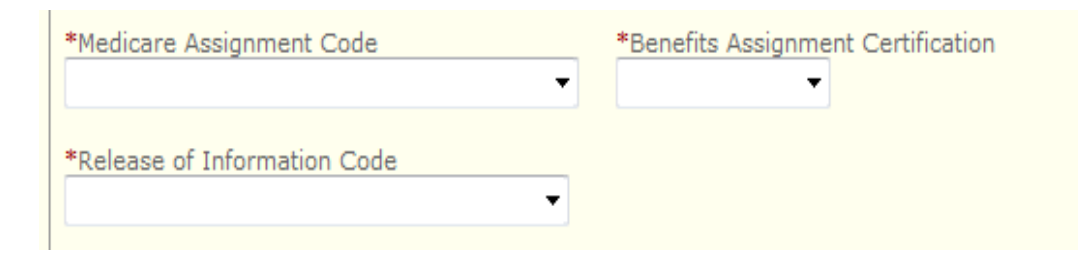

- o Claim Information (continued)
	- REQUIRED
	- Medicare Assignment Code
		- Select the appropriate code from the dropdown menu
	- Benefits Assignment Certification
		- Select the appropriate response from the dropdown menu
	- Release of Information Code
		- Select the appropriate code from the dropdown menu

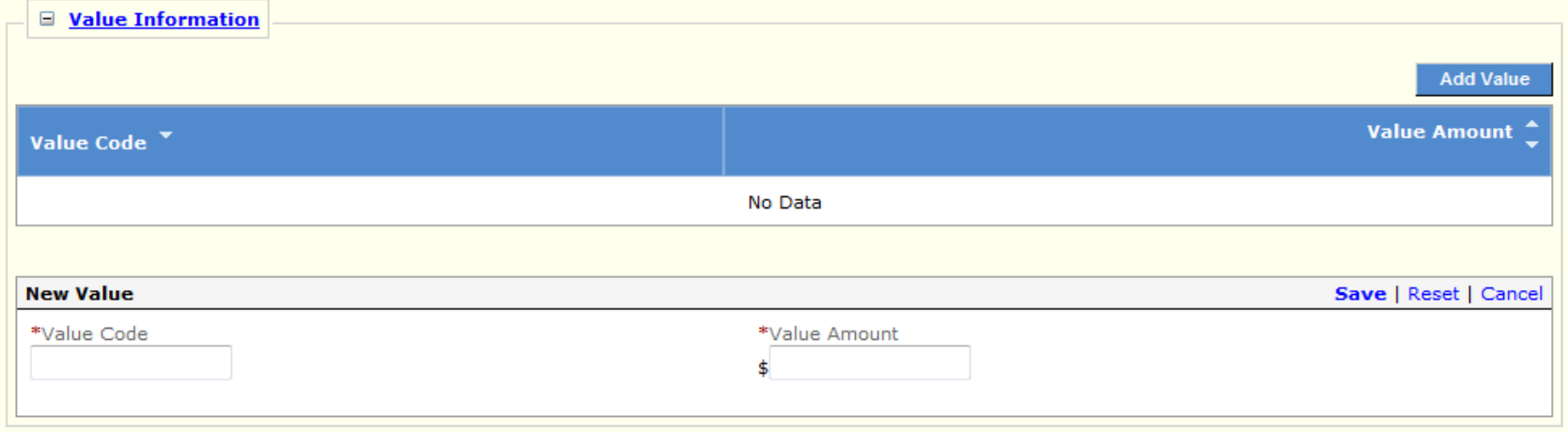

- o Value Information
	- REQUIRED
	- Click on the "+" next to the heading
	- Enter the value code 80
		- 80 = Covered Days
		- Value Code 80 should equal the sum of the revenue code units
	- Enter the value amount
		- Value amount should be entered as a dollar amount
			- Example: 30 days = 30.00
	- SAVE value
		- Click on "Save" at the top right of the section

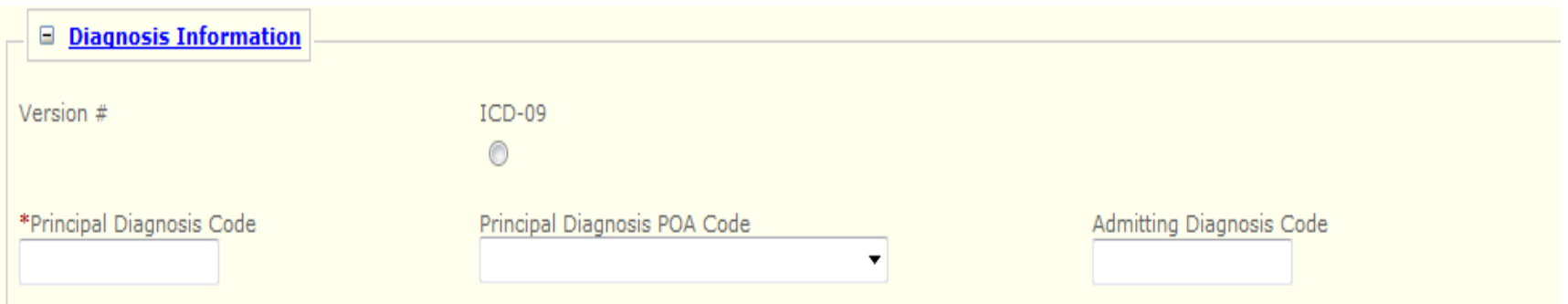

- o Diagnosis Information
	- REQUIRED
	- Click on the "+" next to the heading
	- Version #
		- 09 Ninth Revision (ICD-9-CM)
		- 10 Tenth Revision (ICD-10-CM)
	- Principal Diagnosis Code
		- Enter the diagnosis code for the member's primary condition
			- ICD-9 codes for date(s) of service prior to September 30, 2015
			- ICD-10 codes for date(s) of service on or after October 1, 2015

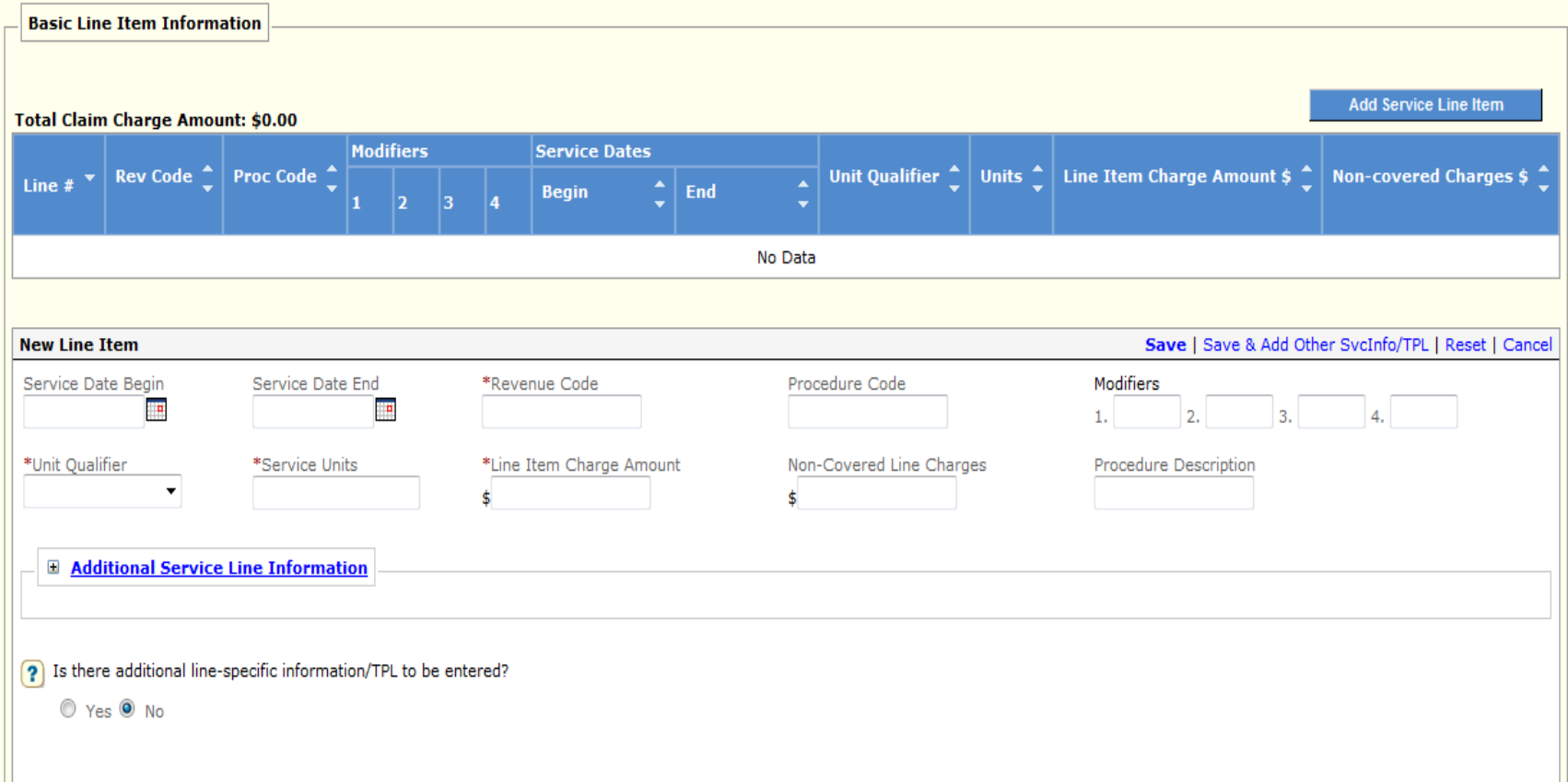

#### **New Line Item**

#### Save | Save & Add Other SycInfo/TPL | Reset

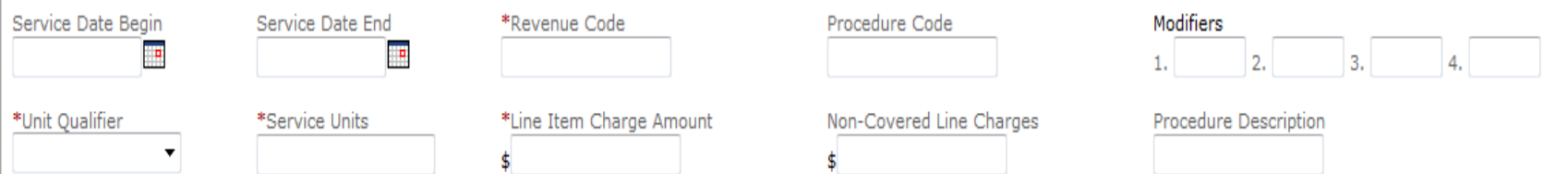

- o Basic Line Item Information
	- REQUIRED
	- New Line Item
		- Service Date Begin
			- Use format: MM/DD/YYYY
		- Service Date End
			- Use format: MM/DD/YYYY
	- Revenue Code
		- Must be 4 digits
			- 0110 Private room and board
			- 0120 Semi-Private room and board
			- 0160 Medicare full benefit days
			- 0169 Medicare co-insurance days
			- 0182 Medicare non-covered days
			- 0183 Therapeutic/home leave days
			- 0185 Hospital leave days

#### Nursing Facility Web Billing Save | Save & Add Other SvcInfo/TPL | Reset **New Line Item** Service Date Begin Service Date End \*Revenue Code Procedure Code Modifiers Ħ F.  $2.$  $3.$ \*Unit Qualifier \*Service Units \*Line Item Charge Amount Non-Covered Line Charges Procedure Description  $\color{red}\mathbf{v}$ \$ ¢

- o Basic Line Item Information (continued)
	- REQUIRED
	- Unit Qualifier
		- Select DAYS as the appropriate unit from the dropdown menu
	- Service Units
		- Enter the number of units (Days) for the revenue code
		- The number of units (Days) billed must include the day of discharge or death
		- A separate line must be submitted beginning with the start date of a new MDS classification period whether or not the classification changed
	- Line Item Charge Amount
		- Enter the total charges for the line item
	- SAVE LINE ITEM small SAVE at the top right of the New Line Item Section
	- If there is more than one line item to be billed, select "Add Service Line Item" and follow the above instructions
	- Enter each line item separately and SAVE each line item before entering a new line item

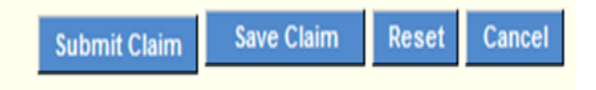

- When all information is entered on the claim, click "SAVE CLAIM" at bottom right 0
- If no errors appear at the top left and the system state "Successfully Saved", click "SUBMIT CLAIM"  $\circ$

#### **Bill Type List**

- This code is to be used when a member is admitted and Admit through Discharge Claim  $\mathbf{1}$ ۰ discharged in the same month. Member CANNOT be in the "Still a Patient" status.
- Interim First Claim This code is used for the first claim and the Discharge Status  $\mathcal{P}$  $\bullet$ (fld17) as "Still a Patient.
- Interim Continuing Claim 3  $\bullet$

This code is used for the second and any ongoing months that have a Discharge Status (fld17) as "Still a Patient".

Interim - Last Claim 4

This code is used for the Final claim billed for the member.

**Replacement of Prior Claim** 

A claim replacement may be submitted to modify a previously processed claim. Timely filing limits apply. To submit a claim replacement, complete the claim form fields below:

Field 4: Use 7 as the last digit in the Type of Bill Code

Field 64: Enter the claim's Transaction Control Number (TCN) or Internal Control Number (ICN)

If replacing a claim processed in the ND Health Enterprise MMIS, enter the 17-digit TCN for the previously processed claim.

If replacing a claim processed in the ND Legacy MMIS insert the century code in the  $3<sup>rd</sup>$  and  $4<sup>th</sup>$  positions of the ICN. Enter the 15-digit ICN for the previously processed claim.

> Example: Legacy ICN: 2015153141010 Replaced Legacy ICN: 202015153141010

Void/Cancel of Prior Claim 8

Voiding a claim reverses a previously processed Medicaid claim. Timely filing limits apply. To submit a claim void, complete the claim form fields below:

Field 4: Use 8 as the last digit in the Type of Bill Code

Field 64: Enter the claim's Transaction Control Number (TCN) or Internal Control Number (ICN)

If voiding a claim processed in the ND Health Enterprise MMIS, enter the 17-digit TCN for the previously processed claim.

If voiding a claim processed in the ND Legacy MMIS insert the century code in the  $3<sup>rd</sup>$  and  $4<sup>th</sup>$  positions of the ICN. Enter the 15-digit ICN for the previously processed claim.

> Example: Legacy ICN: 2015153141020 Replaced Legacy ICN: 202015153141020

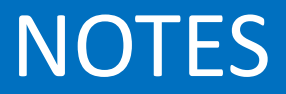

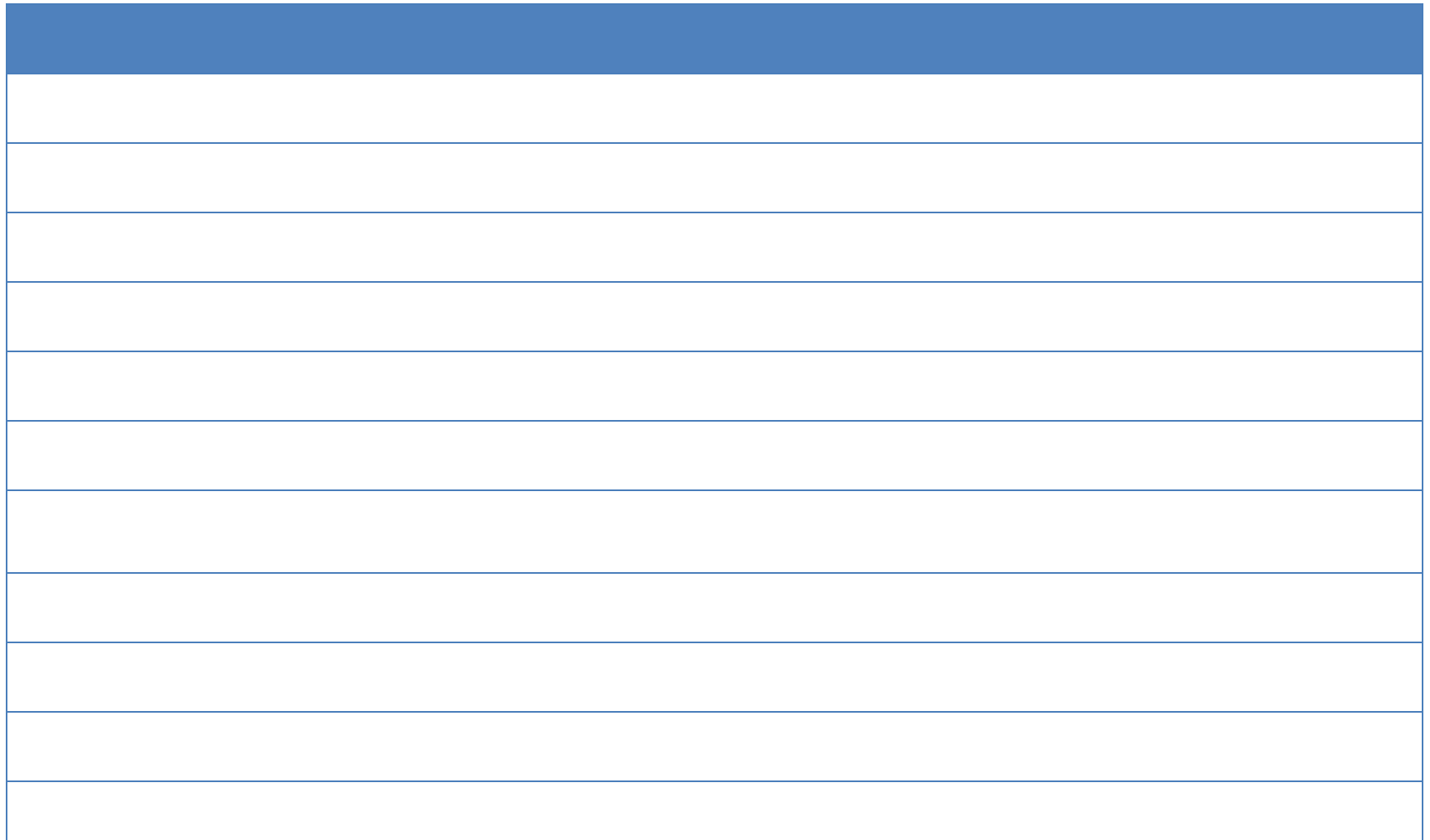

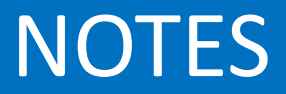

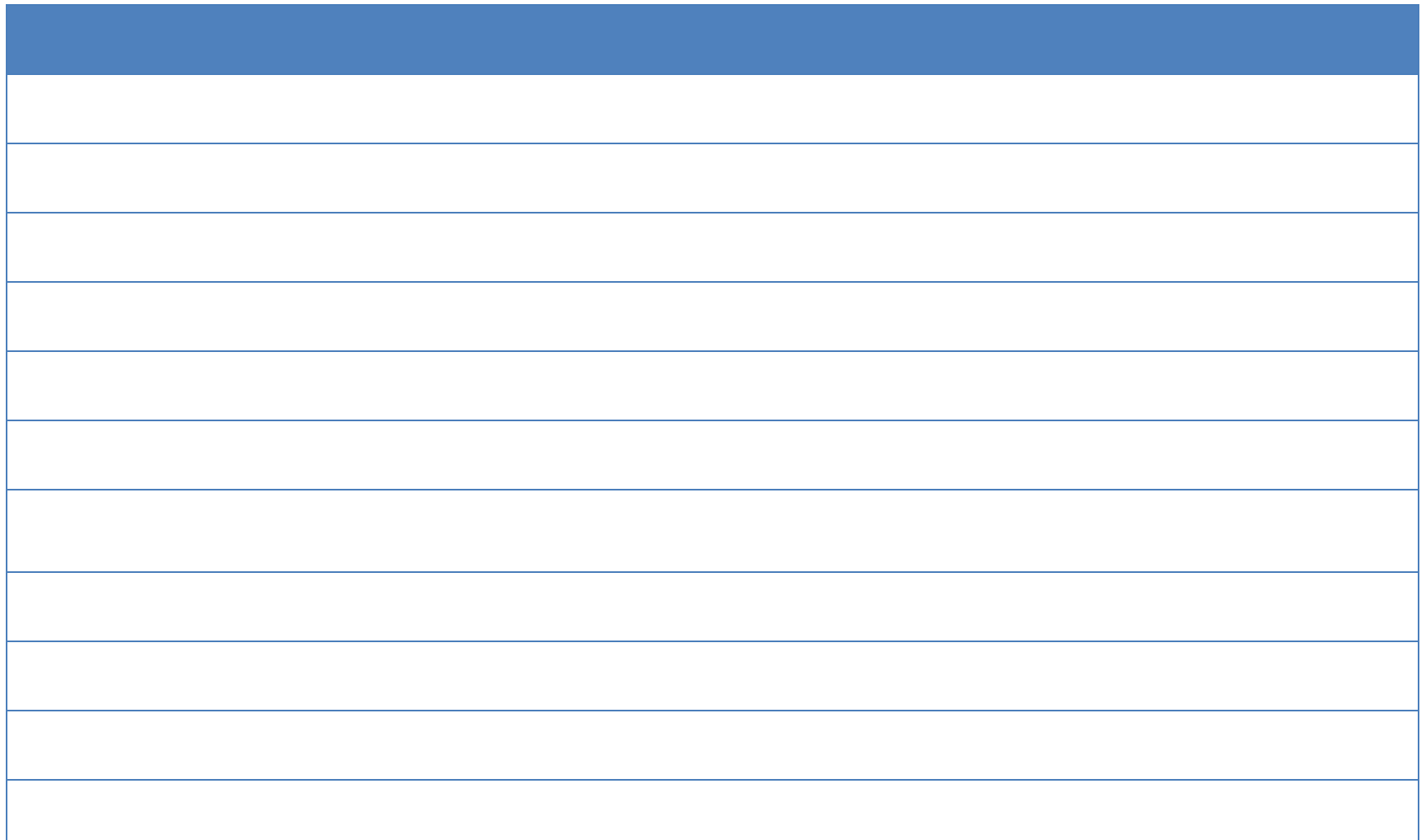

# Nursing Facility Billing Instructions Completing the UBO4 Paper Claim Form

![](_page_31_Picture_81.jpeg)

- Billing Provider Name and Address
- Patient Control Number
- Type of Bill
- Federal Tax Number
- Statement Cover From and Through Period
- Patient Name
- Patient Date of Birth
- Sex of Patient
- Admission Date
- Admission Type
- Admission Source
- Patient Discharge Status

![](_page_32_Picture_51.jpeg)

- Value Code
- Value Amount
- Revenue Code
- Description of Service
- Service Date
- Service Units
- Total Charges

![](_page_33_Picture_56.jpeg)

Example: January 2016, admitted on 1/1/16, still a patient, bill type 0212

– DOS 01/01/16 for 10 days – DOS 01/11/16 for 4 days – DOS 01/15/16 for 5 days – DOS 01/20/16 for 2 days – DOS 01/22/16 for 10 days

- Covered days for the 80 value code would be 31.00 for Value Amount
- Need to bill in date of service order

![](_page_34_Picture_58.jpeg)

- Page \_\_\_ of \_\_\_
- Creation Date
- Totals
- NPI Number
- Payer Name
- Est. Amount Due
- Insured's Name
- Insured's Unique Id

![](_page_35_Figure_1.jpeg)

- Diagnosis Indicator ICD  $9 = 9$  and ICD10 = 0
- Diagnosis Code
- Admit Diagnosis Code
- Patient Reason Diagnosis
- Attending NPI Number
- Attending Physician Taxonomy Code
- Attending Last Name
- Attending First Name
- Provider Code Qualifier
- Provider Taxonomy

![](_page_36_Picture_0.jpeg)

![](_page_36_Picture_8.jpeg)

![](_page_37_Picture_0.jpeg)

![](_page_37_Picture_8.jpeg)